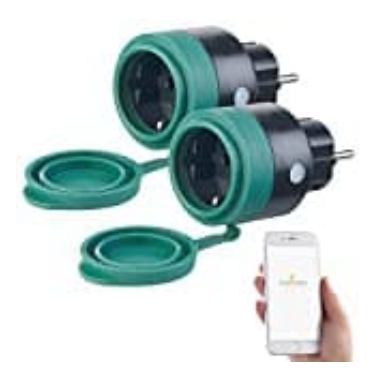

## **Luminea SF-475**

## **WLAN-Steckdose mit App verbinden**

## **HINWEIS: Deine WLAN-Steckdose kann nur in ein 2,4-GHz-Netzwerk eingebunden werden!**

- 1. Verbinde dein Mobilgerät mit dem 2,4-GHz-Netzwerk, in das deine WLAN-Steckdose eingebunden werden soll.
- 2. Öffne die App **ELESION**.
- 3. Melde dich an. Du gelangst zum **Mein-Zuhause**-Tab.
- 4. Tippe auf **Gerät hinzufügen** oder oben rechts auf das Plus-Symbol.

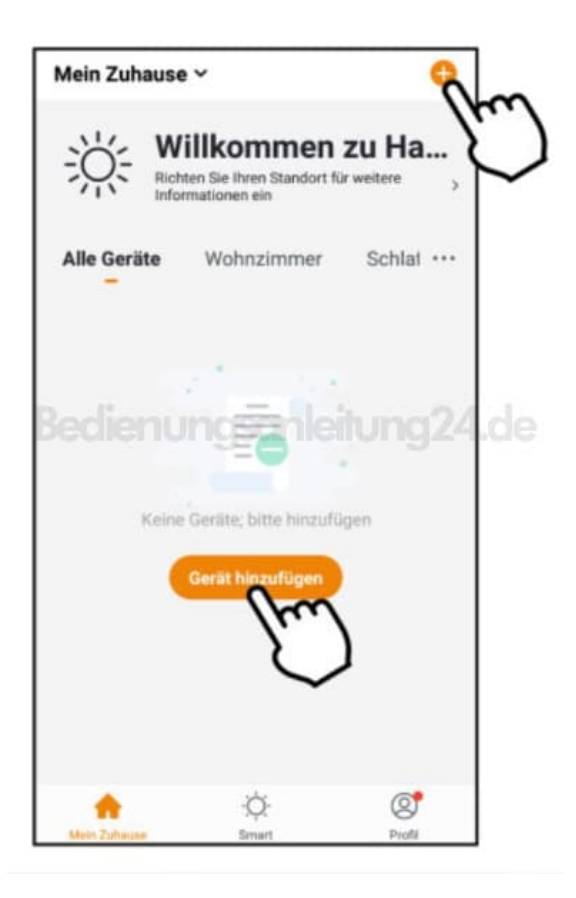

5. Tippe in der linken Leiste auf die Kategorie **Elektroinstallationen**. Tippe dann rechts auf die Unterkategorie

## **Steckdose**.

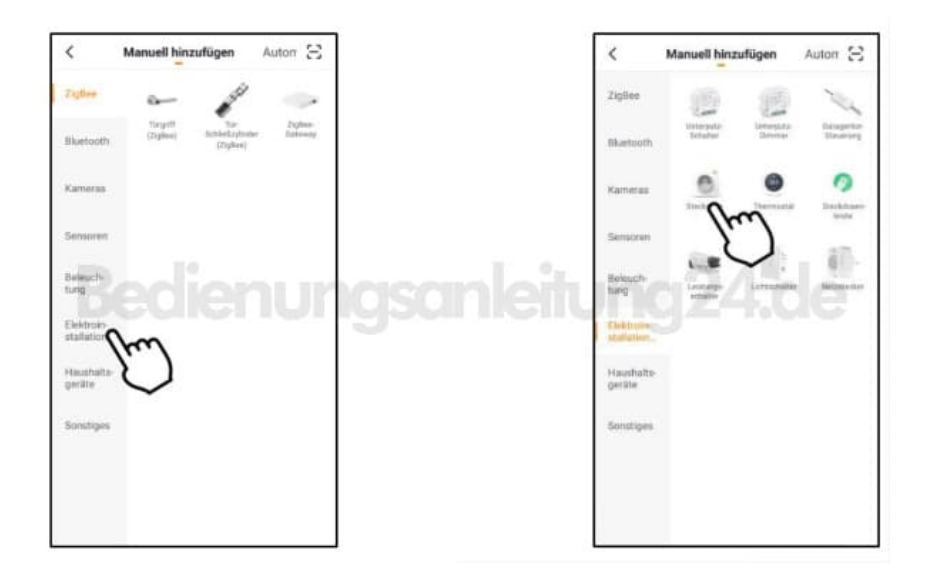

6. Verbinde deine WLAN-Steckdose mit einer geeigneten Steckdose. Die Ein/Aus-Taste leuchtet grün. Kurz darauf beginnt sie schnell grün zu blinken.

Sollte die Ein/Aus-Taste deiner WLAN-Steckdose nicht schnell grün blinken, halte die Ein/Aus-Taste gedrückt, bis sie schnell grün blinkt.

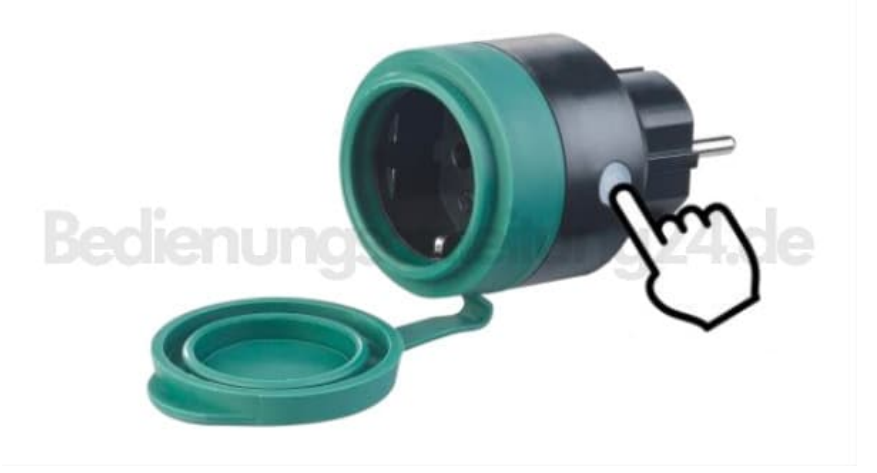

7. Tippe in der App auf **Nächster Schritt / Der nächste Schritt**.

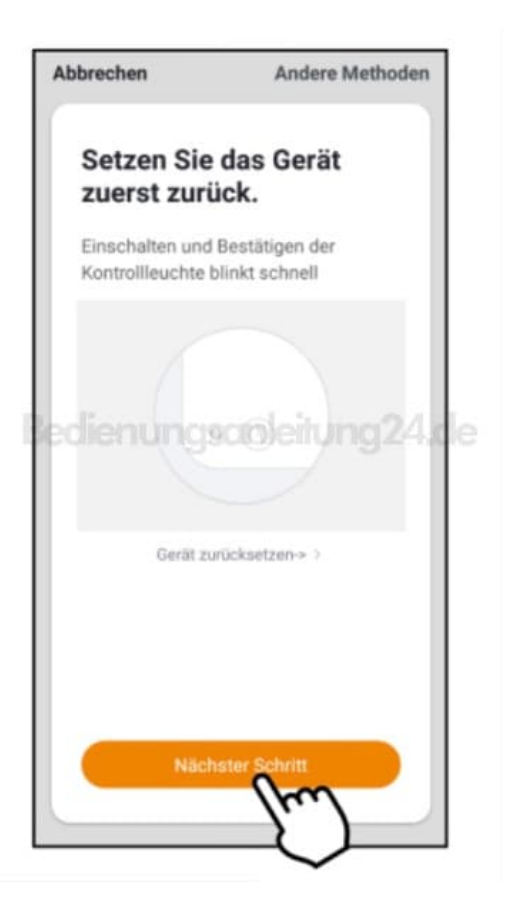

8. Gib das WLAN-Passwort des 2,4-GHZ-Netzwerkes ein, in das deine WLAN-Steckdose eingebunden werden soll. Tippe auf das Augen-Symbol, um das eingegebene Passwort ein- oder auszublenden.

Es wird automatisch das WLAN-Netzwerk übernommen, mit dem dein Mobilgerät aktuell verbunden ist. Soll deine WLAN-Steckdose mit einem anderen WLAN-Netzwerk verbunden werden, tippe auf den Doppelpfeil neben dem Netzwerknamen. Du gelangst zu den WLAN-Einstellungen deines Mobilgeräts. Stelle dort die Verbindung zum gewünschten Netzwerk her. Kehre mit der Zurück-Taste zur App zurück und gib gegebenenfalls das geforderte WLAN-Passwort ein.

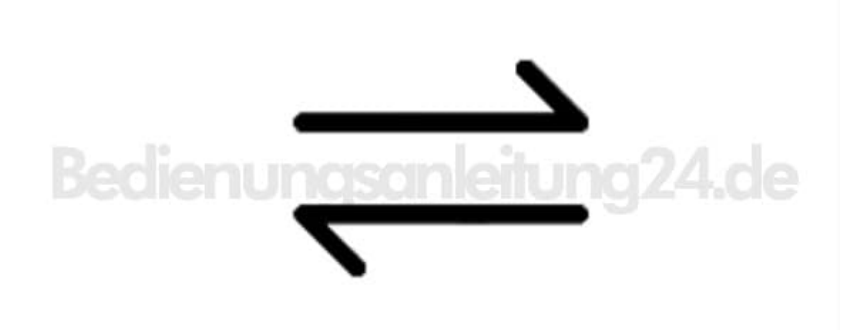

9. Tippe auf **OK**. Deine WLAN-Steckdose wird nun mit dem WLAN-Netzwerk verbunden. Dies kann einige Augenblicke dauern. Sobald die Verbindung erfolgreich war, verstummt der Signalton.

- 10. Tippe auf das Stift-Symbol neben deiner WLAN-Steckdose.
- 11. Gib den gewünschten Gerätenamen ein. So ist deine WLAN-Steckdose später eindeutig zuordenbar. Tippe dann im Eingabe-Fenster auf **Speichern**.

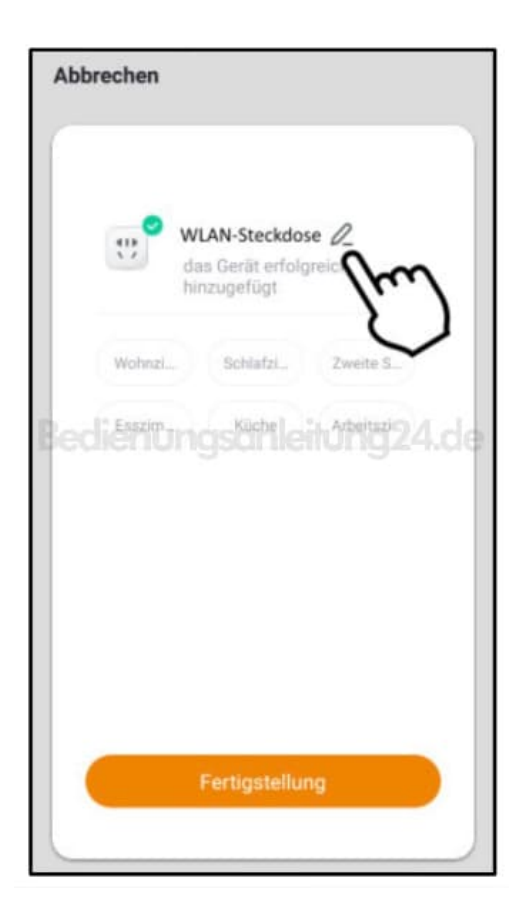

12. Tippe auf den Raum, in dem deine WLAN-Steckdose in Gebrauch sein wird (z.B. Wohnzimmer).

Die korrekte Raumzuweisung kann später bei der Nutzung von Familiengruppen oder Smart-Home-Aktionen wichtig sein. Sie kann auch nachträglich über die Geräte-Einstellungen geändert werden.

13. Tippe unten auf **Fertigstellung**. Die WLAN-Steckdose wird deiner Geräteliste hinzugefügt. Du gelangst zur Steuerseite des Geräts.